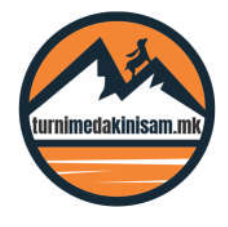

## **КРАТКО УПАТСТВО ЗА ИНСТАЛАЦИЈА И КОРИСТЕЊЕ НА OSMAND**

OsmAnd е GPS навигација и апликација за мапи која работи на смартфони и таблети со Android и iOS, со опционални офлајн мапи и навигација. OsmAnd е колаборативен софтверски проект со отворен код (GPL) кој ги инкорпорира 100% бесплатните податоци на OpenStreetMap за да испорача целосно, мобилно GPS решение лесно за корисниците. Функциите за богато мапирање, навигација, рутирање, точки на интерес (POI) и историско следење се добро поддржани.

## **ИНСТАЛАЦИЈА**

1. Во PlayStore или AppStore, пронајдете ја апликацијата со цел да започнете инсталација. Постојат две варијанти на апликацијата: бесплатна верзија и лиценцирана верзија со различно ниво на функционалности.

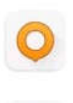

OsmAnd - Offline Maps, Travel & Navi OsmAnd . Travel & Local  $\mathbb{B}$  Installed

OsmAnd+ - Offline Maps, Travel & Nav... OsmAnd . Travel & Local 4.7★ 88 MB \$24.04

## **ПРЕВЗЕМАЊЕ НА ОФЛАЈН КАРТИ**

- 2. Откако ќе ја завршите инсталацијата на посакуваната верзија, следен чекор е download на офлајн карти.
- 3. Зашто ми се потребни офлајн карти? На повеќето наши планинарски и бајкерски тури, се движиме во региони кои не се покриени од GSM сигнал. Тоа значи дека кога вашиот телефон нема GSM сигнал, освен што не сте во состојба да воспоставите телефонски повик, сите ваши навигациски апликации исто така нема да функционираат. Но OsmAnd го надминува тој проблем со можност на претходен download на офлајн карти и нивно користење кога GSM сигналот изостанува.
- 4. Бесплатната верзија на OsmAnd нуди можност за download на максимум 7 државни карти што според нас е повеќе од доволно.
- 5. Кликнете на менито кое се наоѓа во долниот лев агол и на Download Maps.
- 6. Одберете ја државата чија што карта треба да биде достапна и офлајн.

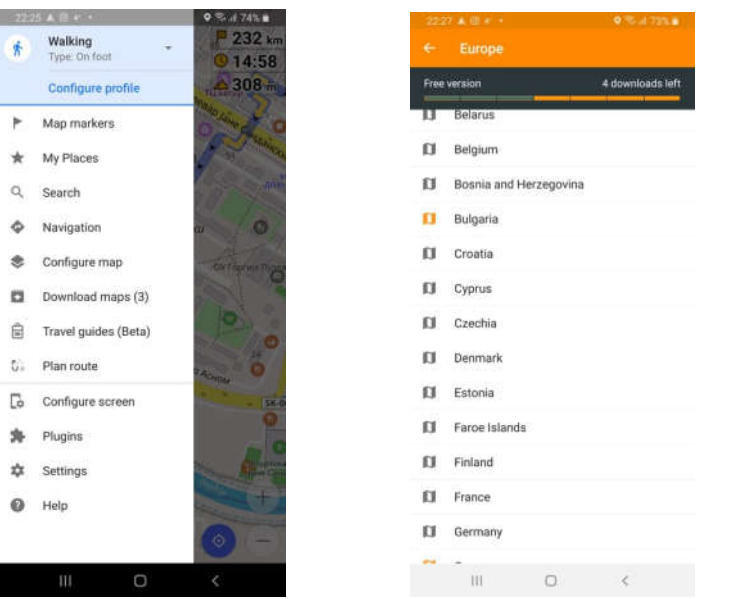

info@turnimedakinisam.mk

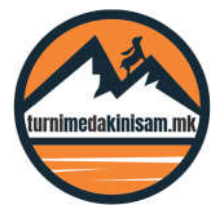

## **ПРЕЗЕМАЊЕ НА GPS**

- 7. Откако ќе ја пронајдете посакуваната тура на www.turnimedakinisam.mk, кликнете на копчето GPS Download и во вашиот смартфон ќе биде зачувана **GPS Download** датотеката со \*.gpx екстензија (најчесто во Download фолдерот).
- 8. За крај, активирајте ја повторно OsmAnd апликацијата, кликнете на менито кое се наоѓа во долниот лев агол и на Plan Route опцијата. Притоа ќе се отвори ново прозорче каде со помош на Import track опцијата, треба да ја пронајдете претходно зачуваната \*.gpx датотека која го содржи GPS записот (најчесто во Download фолдерот).

Voilà

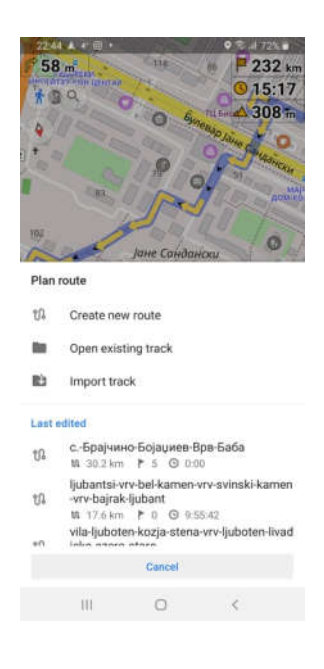

\* Единствено нешто што ви преостанува да се погрижите: тоа е вашата батерија. При користење на апликации за навигација, повеќето смартфони и таблети релативно брзо ја празнат батеријата најчесто поради интензивно користење на вградениот GPS локатор. Постојат 2 решенија:

- Носете со себе екстерна батерија за напојување;
- Набавете си посебен GPS уред за навигација кој дозволува брза и едноставна замена на батериите.